## **CYBERSOURCE ANALYTICS**

Historical Analytics / Deep Decline Quick Start Guide

CyberSource<sup>®</sup> **A Visa Solution** 

Historical Analytics provides deep payments intelligence insights highlighting performance overview, authorizations, and captures. Showing settlement by counts, amounts, and channel.

## Access

Go to [https://ebc2.cybersource.com](https://ebc2.cybersource.com/) to enter login information: Organization Name: your Account or Merchant ID User Name: your CyberSource credentials Password: your CyberSource password

Expand the left navigation panel and click on Analytics. Under Historical, select Deep Decline.

# Historical Analytics Deep Decline

## **Section 1 Horizontal Filtering Toolbar and Export Function**

If logged in to the SSO or " acct" level, the Deep Decline section of Historical Analytics will display default results for Merchant ID: All, Date Range: Last 7 Days, and Reporting As: USD. Variations on these dimensions may be selected. Additional applied filters are located below with two default applied filters for Transaction Status: Declines and Count/Amount: Count, plus a drop-down menu to select additional dimensions to further explore. The example below shows an applied filter for Reason Description: DINVALIDCARD, with the drop-down menu revealing more filters that could be applied to Deep Decline results.

### Horizontal Filtering Toolbar and Export Function

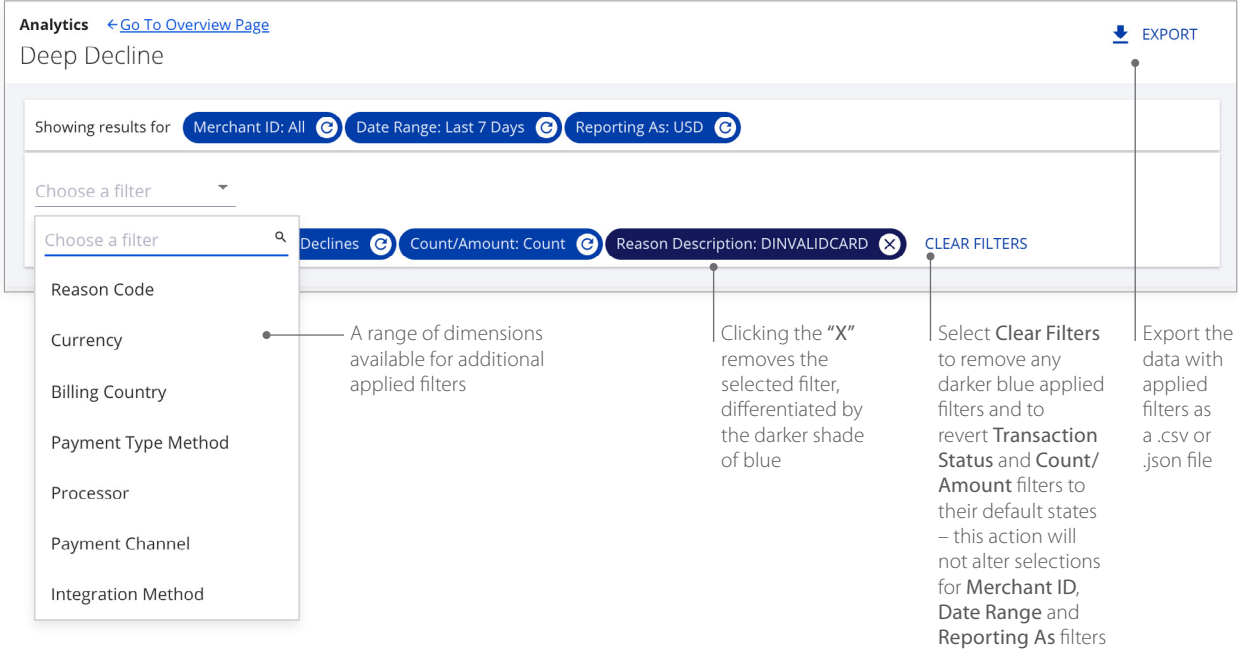

### **Section 2 My Business Analytics – Deep Decline for Declines**

The left side of this section shows a Summary table with line items for Declines with Percentage of Total Count and the rate in the selected date range. A text link to Show Top 3 Currencies expands to reveal the next two currencies with the most declines.

The right side of the section shows the **Additional Authorizations Insights** bar chart. Selecting categories from the drop-down menu displays Reason Code Descrioptions that can be revealed by hovering over their respective legends. Hovering over any category in a legend brings focus to that category in each bar. Clicking on a legend category makes it unavailable and temporarily removes the content from the display. Clicking again on the category restores the content to its original state.

My Business Analytics – Deep Decline for Declines

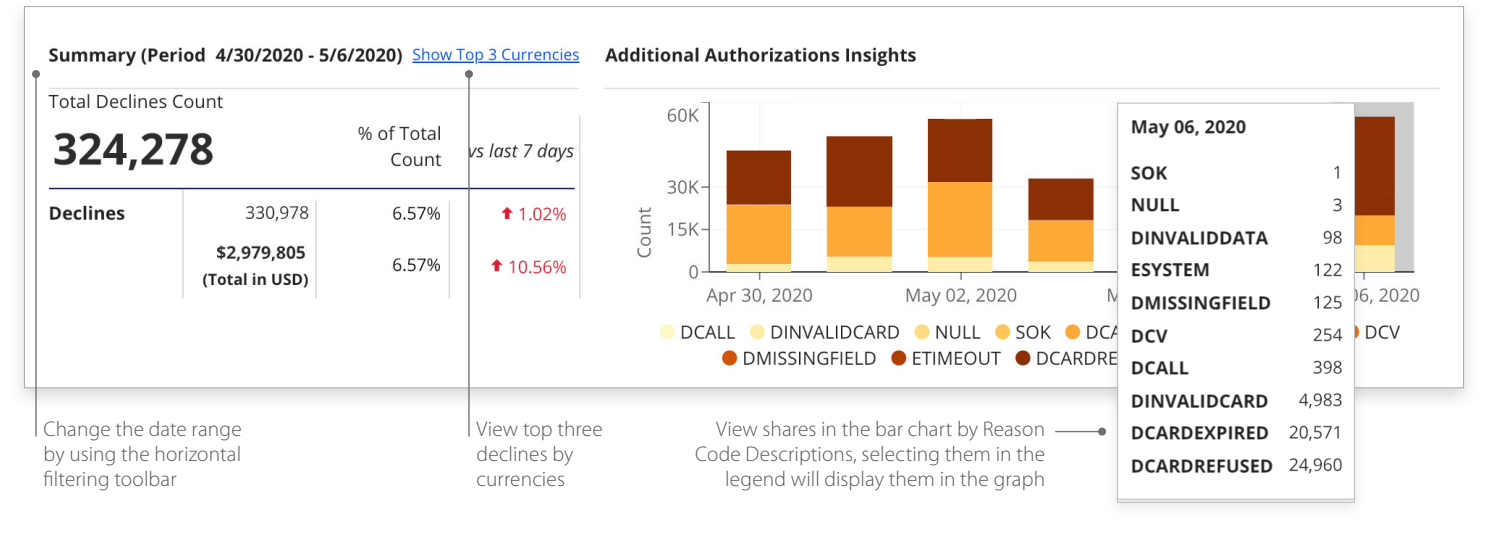

### **Section 3 Decline Rate Comparisons for Declines**

This section displays a bar chart showing Authorization Attempts, and Failure Rate. Hovering over any bar in the chart displays a pop-up for those measures. Selecting the Show Tabular Data option below the decline rate bar chart reveals the Deep Decline Details for Declines table with additional data.

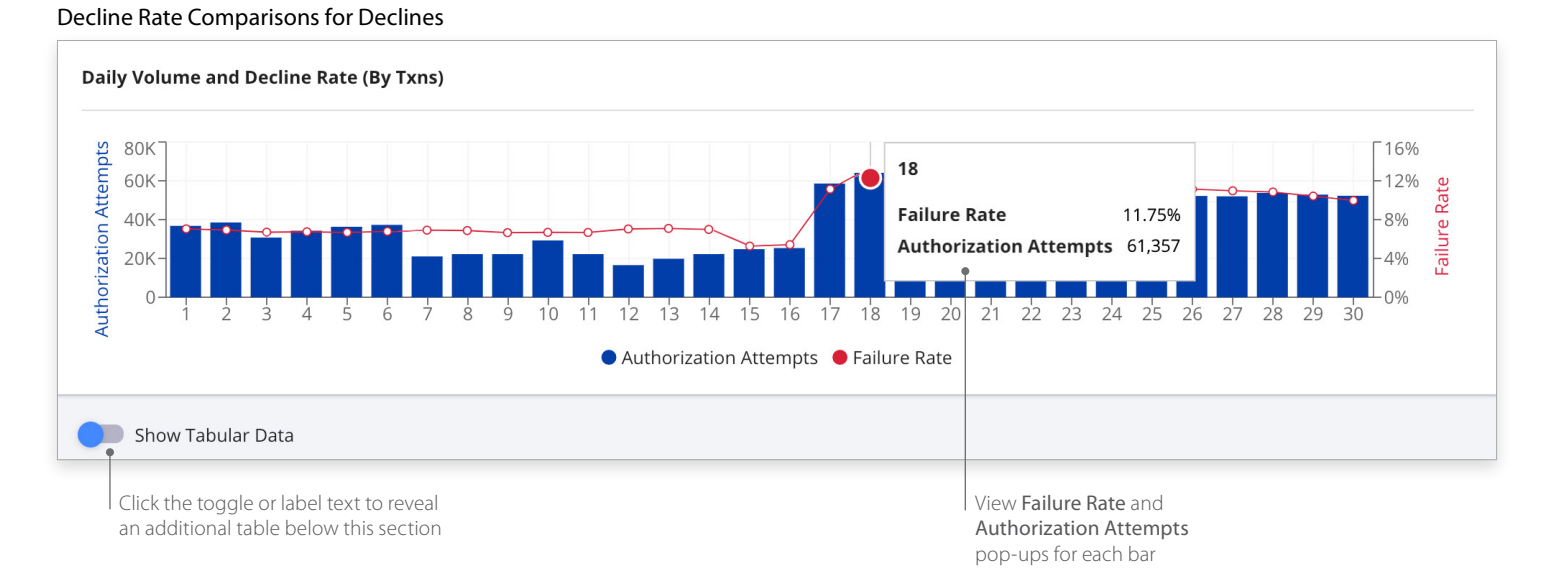

CyberSource **A Visa Solution** 

### **Section 4 Deep Decline Details for Declines**

Clicking the Show Tabular Data toggle moves it to the right and reveals a table with all dimensions used to display the data. Selecting the arrows next to each header displays the data in alphabetical order from A to Z or Z to A. Filter fields below the header allow for searching within the category. The header area scrolls horizontally to reveal more dimensions.

#### Deep Decline Details for Declines

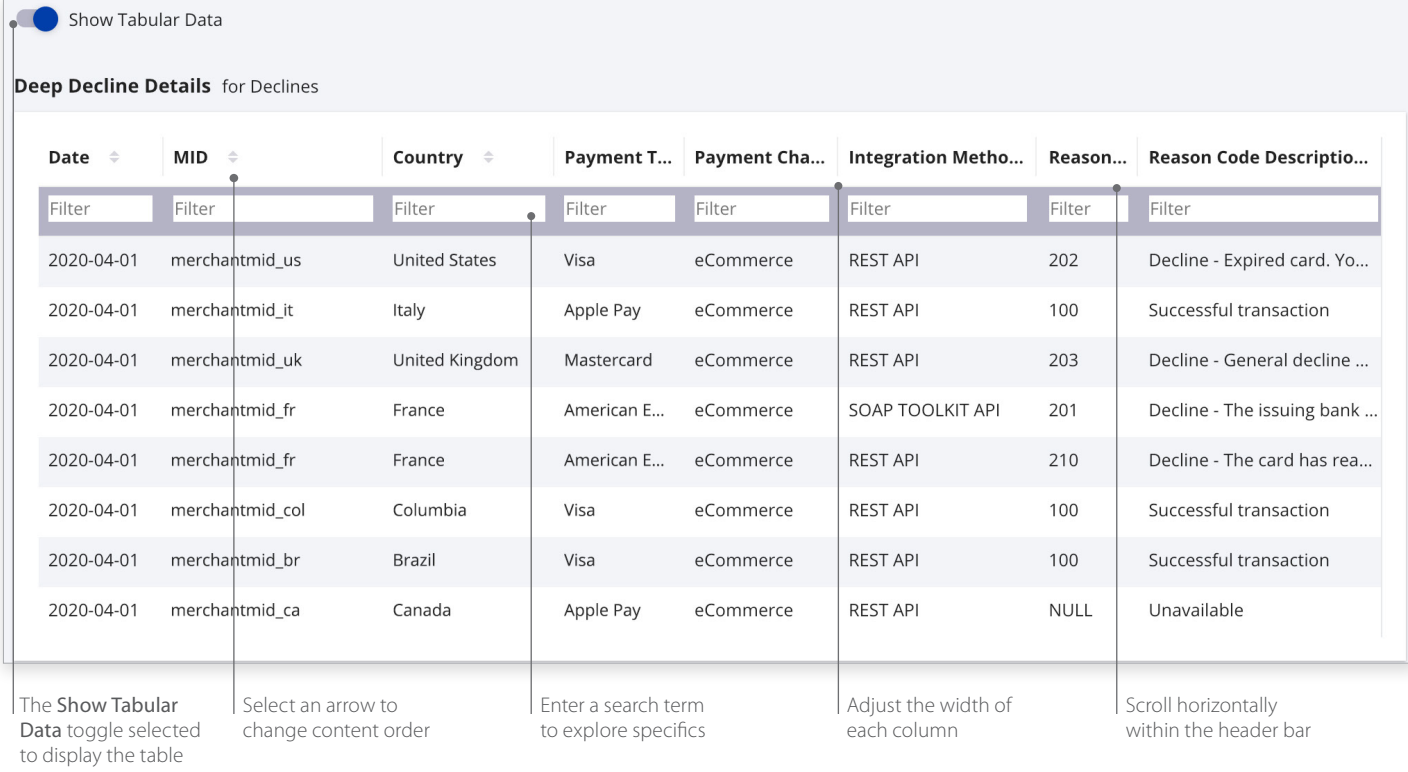

## **Historical Analytics Summary**

Descriptive analytics with payer authorizations, authorizations, captures and settlement by counts, amounts, channel, and BIN. Performance summary data visualizations are displayed by the following dimensions:

- Processor
- Reason code
- Payment type method
- Country
- Currency
- Count
- Amount in local currency
- Amount in single currency
- Channel
- Issuer BIN

#### For more information contact your CyberSource account rep or visit us at https://www.cybersource.com/en-us/support.html

CYBERSOURCE, VISA U.S.A. INC., OR ANY OF THEIR AFFILIATES DO NOT MAKE ANY WARRANTIES AS TO THE ACCURACY OF THE DASHBOARD OR THE DATA CONTAINED THEREIN.